## Obtaining PhotoLux for Realistic Renderings

PhotoLux is a Creo plug-in. It's a step up from PhotoRender which is the bundled-with-Creo renderer. We bought 5 licenses of it so at least one ought to be available. These licenses are free-floating. All you have to do is go get one.

## Getting a License:

- 1. Within Creo, click on *File* and choose *Options*
- 2. in the left pane, click on *Licensing*
- File Home Rew Recent F <sup>2</sup> Open Open Last Check In  $\frac{1}{1}$  wtws:/  $Save$  $\triangleright$  2 wtws:/ > 3 C:\ptcte Save As 4 wtpub: **Print** 5 wtws:/ Close  $6$  wtws:/  $\sqrt{7}$  wtws:/ Manage File  $\frac{8}{10}$  wtws:/ Prepare 9 wtws:/ Send wtws:// Manage Session » wtws://" Help ▶ wtpub:/. wtpub:/. 目中 **X** Exit
- 3. 'Floating modules' is on the top. It will show you nothing at first. Click on the *Refresh License List* button below the module area.

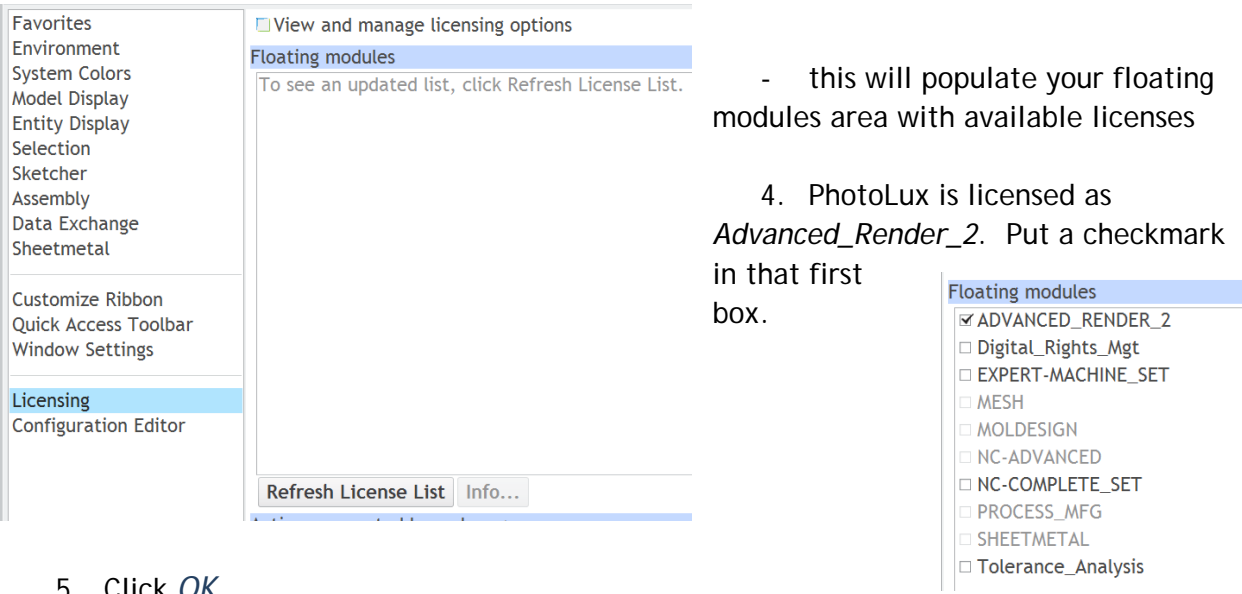

5. Click *OK*

Engaging the license isn't enough. By default, you're still using PhotoRender, not PhotoLux. Now, to actually USE it… Annotate Render Manikin T ♦ íO

- 6. With a file open (prt or asm), choose the *Render* tab
- 7. Click on *Render Setup*
- 8. Click the dropdown for *Renderer* and choose *PhotoLux*

**Render Setup** Renderer PhotoRender PhotoRender Quality Photolux Ontions Adv Output Watermark

€ ctive Render Render Render

Window Region Setup

Setup

Render

 $\dot{N}$ 

tive -

Now you can actually use the renderer.